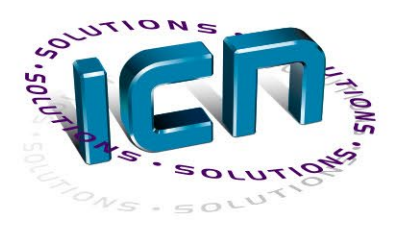

Samenwerken aan uw oplossing!

# Hulpgids Autodesk licenties

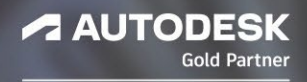

www.icn-solutions.nl

*<i>Introduced* 

Na aanschaf van een nieuwe licentie of verlenging van een bestaande licentie kan het onduidelijk zijn wat er precies gedaan moet worden om producten toe te wijzen aan gebruikers en te activeren.

Onderstaande instructies tonen per onderwerp een duidelijke uitleg hoe hiermee omgegaan dient te worden.

# <span id="page-1-0"></span>*Inhoud*

Klik op een onderwerp om direct naar de pagina te gaan

- **[Autodesk ID "Sign In"](#page-2-0) licenties**
- [Gebruikers aanmaken](#page-3-0)
- **[Producten en Services beheren per gebruiker](#page-5-0)**
- **[Gebruikers beheren](#page-6-0) per product**
- [Gebruikers loskoppelen van een product](#page-9-0)
- [Gebruikers verwijderen](#page-10-0)
- **•** [Primary Admins](#page-11-0)
- **[Secondary Admins](#page-11-1)**
- [Guest Users](#page-12-0)
- **[Beheer Teams](#page-14-0)**

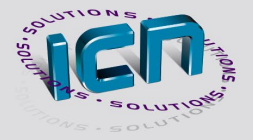

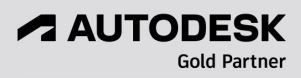

# <span id="page-2-0"></span>Autodesk ID "Sign In" licenties

Wanneer u uw software voor het eerst start, kunt u deze waarschijnlijk meteen gebruiken. De authenticatie van uw product vindt namelijk automatisch plaats. Normaal gesproken hoeft u niets meer te doen om uw software te activeren.

In sommige gevallen ziet u echter een "Let's get started" venster waarin om informatie over uw licentie wordt gevraagd.

**Opmerking:** Wanneer u met uw Autodesk account ingelogd bent in de Autodesk desktop app, zal de licentie van toegewezen producten altijd direct worden opgepakt bij het starten van de software en zijn er geen verdere stappen benodigd!

*Wanneer u de software voor het eerst heeft geïnstalleerd*

- **1.** Start de software.
- **2.** Klik in het scherm "Let's Get Started" op **Sign in with your Autodesk ID** (versies 2020 en hoger) of **Single-user** (versies 2019 en eerder).

#### *Let's Get Started scherm voor 2020 en latere versies*

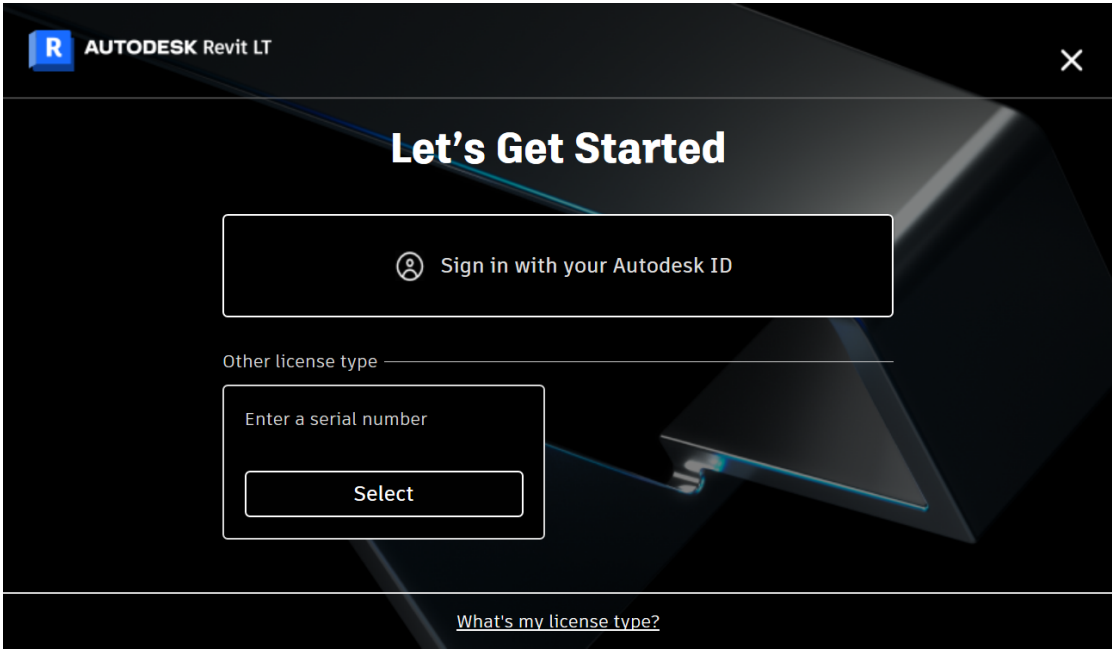

**3.** Log in met uw Autodesk ID.

Zorg ervoor dat de Autodesk ID die u gebruikt om in te loggen, al een licentie toegewezen heeft gekregen van de [primary](#page-11-0) of [secondary](#page-11-1) admin. Als dit niet het geval is, raadpleegt u eerst de [Autodesk Account User Management](#page-5-0) of vraagt u de beheerder om een licentie toe te wijzen.

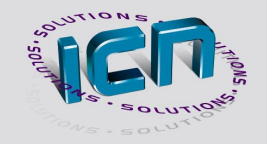

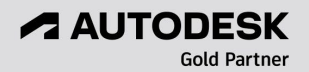

# <span id="page-3-0"></span>Gebruikers aanmaken

Beheerders kunnen in hun Autodesk Account de gebruikers individueel of in bulk toevoegen én producten toewijzen tijdens het proces. Wanneer toegevoegd, ontvangt de gebruiker een bevestigingsmail. Hierin wordt uitgelegd hoe een account met eigen wachtwoord kan worden gemaakt. Via hun persoonlijke account kunnen gebruikers producten downloaden en toegang krijgen tot ondersteuning van Autodesk.

#### *Gebruikers toevoegen*

**1.** Log in op uw account op [manage.autodesk.com](https://manage.autodesk.com/home/) en klik op **User management > By User**. U ziet User management alleen als u een [primary](#page-11-0) of [secondary admin](#page-11-1) bent.

**Opmerking:** Als uw scherm er anders uitziet dan onderstaande afbeelding, bevindt u zich mogelijk in de Classic User Management. Zie dan de online instructies [Classic User](https://www.autodesk.com/support/account/admin/users/classic-roles)  [Management](https://www.autodesk.com/support/account/admin/users/classic-roles) voor verdere informatie.

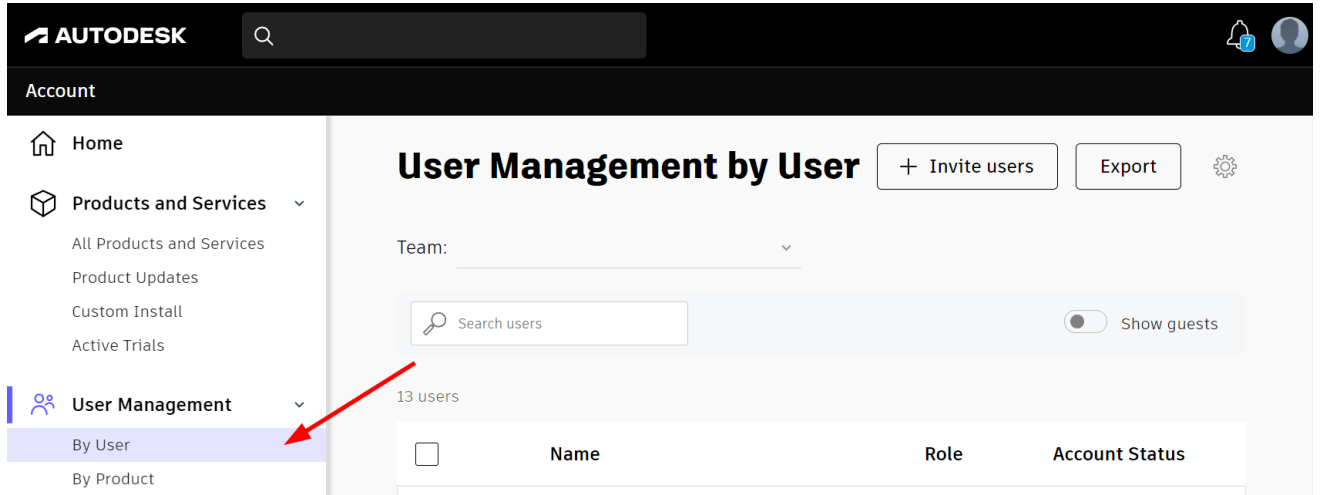

**2.** Klik op het **Invite users** icoon in het navigatie menu.

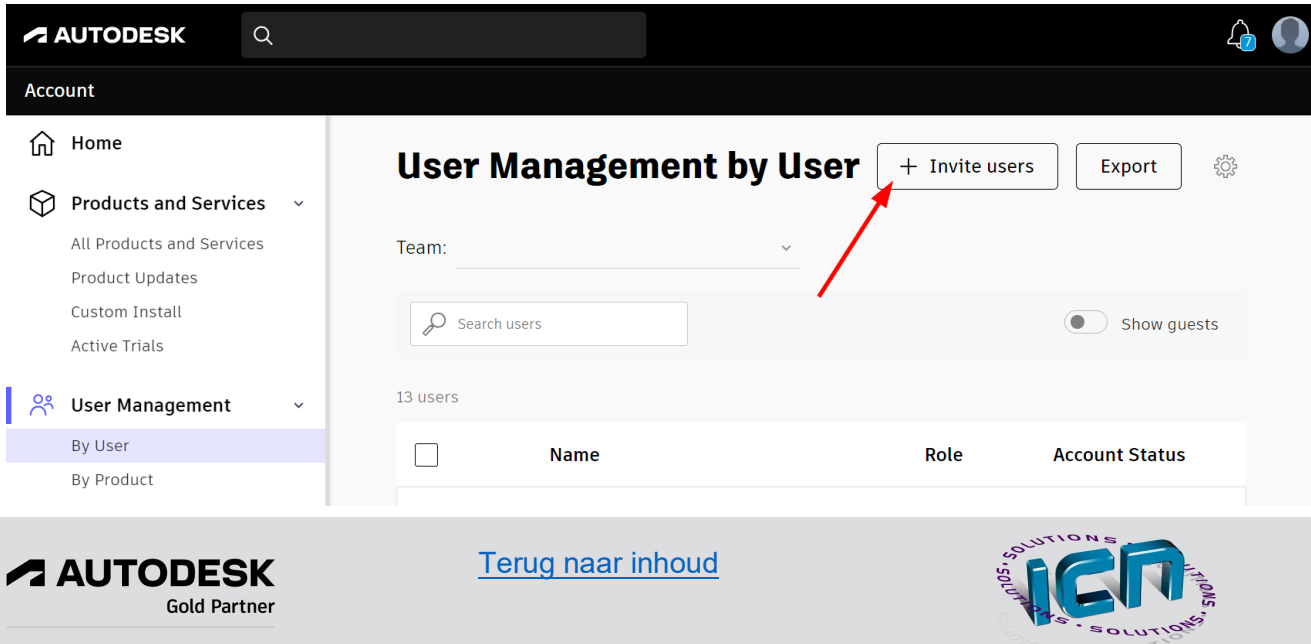

**3.** Voer de voornaam, achternaam en e-mailadres van de gebruiker in (bijvoorbeeld David, de Jong, david.dejong@email.com).

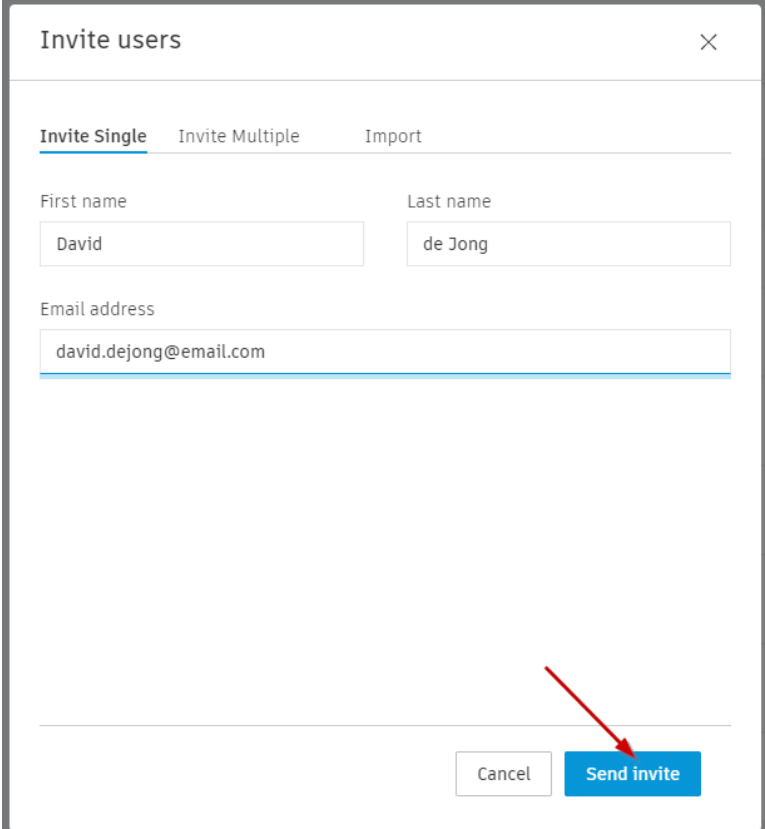

**4.** Klik op **Send invite**. De status van de gebruiker wordt weergegeven als 'Invited', totdat ze de uitnodiging accepteren. Ze hebben geen toegang tot producten of services, totdat u ze toewijst.

**Opmerking:** Als de gebruiker de uitnodiging niet binnen 90 dagen accepteert, moet u de uitnodiging opnieuw verzenden.

Klik op **Invite Multiple** of **Import** om meerdere gebruikers in één keer aan te maken.

Zie ook de [instructievideo](https://www.autodesk.com/support/account/admin/users/overview) van Autodesk.

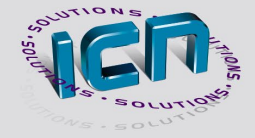

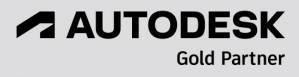

## <span id="page-5-0"></span>Producten en Services beheren per gebruiker

Alleen primary en secondary admins kunnen gebruikers toegang tot producten en services toewijzen. Services omvatten toegang tot online opslag, rendering en andere cloudservices die zijn gekoppeld aan een softwaretitel. De opties variëren afhankelijk van uw product. Raadpleeg uw softwaredocumentatie voor een lijst met beschikbare services.

**Opmerking:** U kunt producten en services zo vaak als nodig opnieuw toewijzen en intrekken.

*Hoe u producten en services aan gebruikers toewijst*

- **1.** Log in op uw account op [manage.autodesk.com](https://manage.autodesk.com/home/) en klik op **User management > By User**. U ziet User management alleen als u een [primary](#page-11-0) of [secondary admin](#page-11-1) bent.
- **2.** Selecteer een gebruiker om producten te bekijken die aan hem kunnen worden toegewezen.

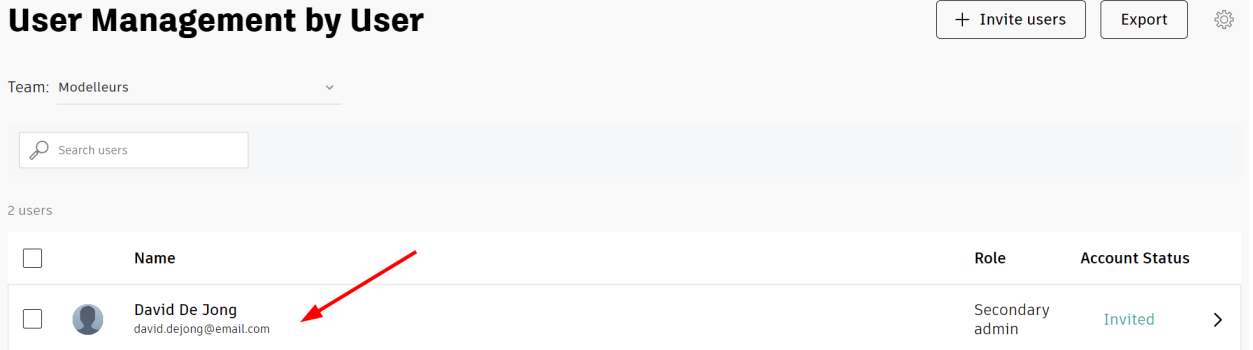

- **3.** Selecteer een product.
	- Om alle artikelen van het product toe te wijzen, klikt u op **Assign**.
	- Om aan te passen welke productitems u wilt toewijzen, klikt u op de pijl naast **Assign**. Selecteer de toepasselijke items en klik op **Save changes**.

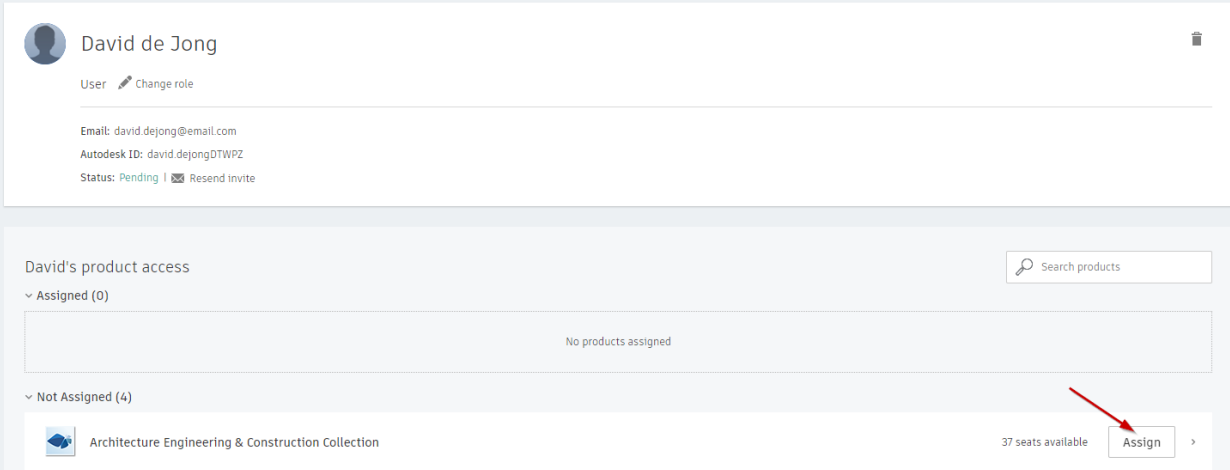

De gebruiker ontvangt een e-mail waarin staat dat hij de producten en diensten kan downloaden en installeren vanaf zijn account.

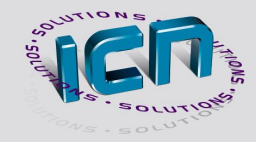

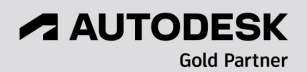

*Hoe u producten en services kunt intrekken per gebruiker*

- **1.** Log in op uw account op [manage.autodesk.com](https://manage.autodesk.com/home/) en klik op **User management > By User**. U ziet User management alleen als u een [primary](#page-11-0) of [secondary admin](#page-11-1) bent.
- **2.** Selecteer een gebruiker om producten te bekijken die aan hem zijn toegewezen.
- **3.** Selecteer een product.
	- Om de toewijzing van het product en alle bijbehorende items ongedaan te maken, klikt u op **Unassign**.

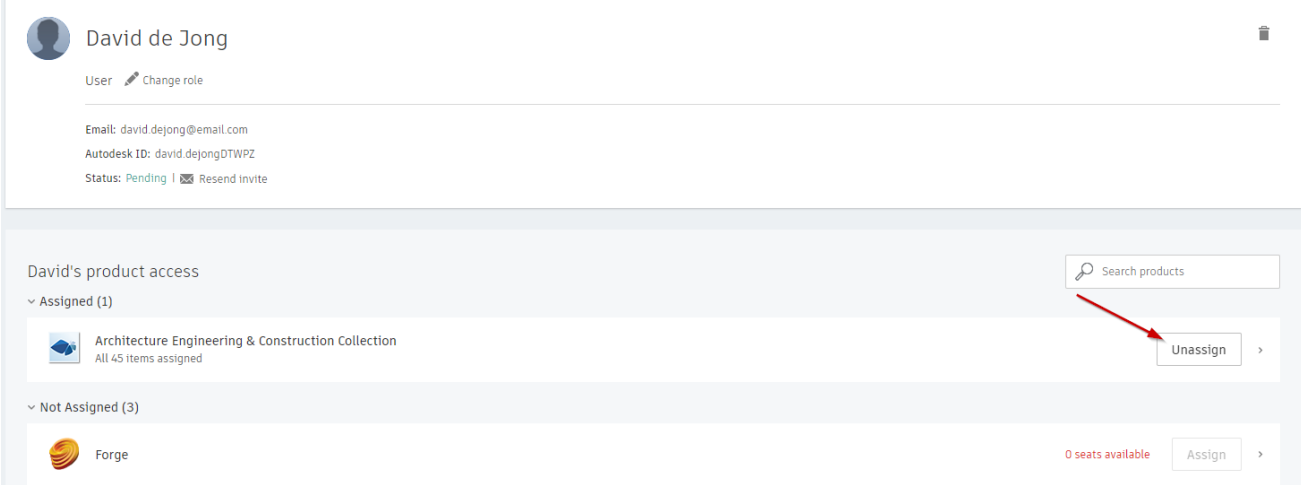

• Om aan te passen welke productitems u wilt intrekken, klikt u op de pijl naast **Unassign**. De-selecteer de items die u wilt verwijderen en klik op **Save changes**.

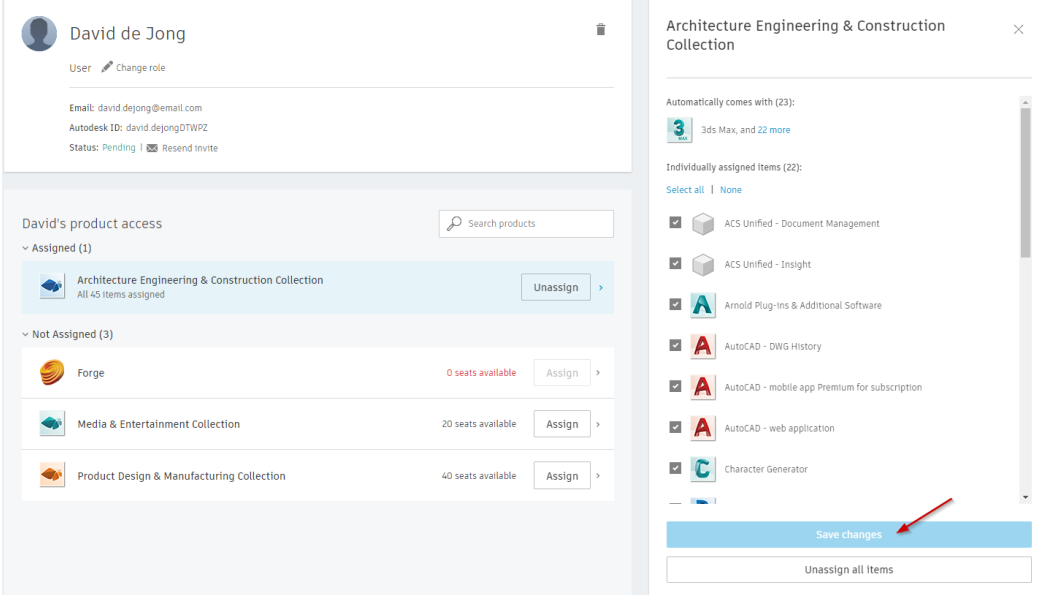

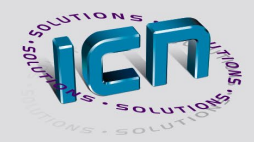

<span id="page-6-0"></span>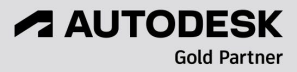

## Gebruikers beheren per product

In het User management van het Autodesk Account kunnen primary en secondary admins per product toegang tot producten en services toewijzen in plaats van per gebruiker. Als u een nieuwe gebruiker toevoegt, ontvangt die gebruiker een bevestiging waarin wordt uitgelegd hoe hij zijn eigen account kan aanmaken en de software kan downloaden.

**Opmerking:** u kunt producten en services zo vaak als nodig opnieuw toewijzen en intrekken.

Services omvatten toegang tot online opslag, rendering en andere cloudservices die zijn gekoppeld aan een softwaretitel. De opties variëren afhankelijk van de software. Raadpleeg de softwaredocumentatie voor een lijst met beschikbare services.

*Gebruikers toevoegen en toewijzen per product*

**1.** Log in op uw account op [manage.autodesk.com](https://manage.autodesk.com/home/) en klik op **User management > By Product**. U ziet User management alleen als u een [primary](#page-11-0) of [secondary admin](#page-11-1) bent.

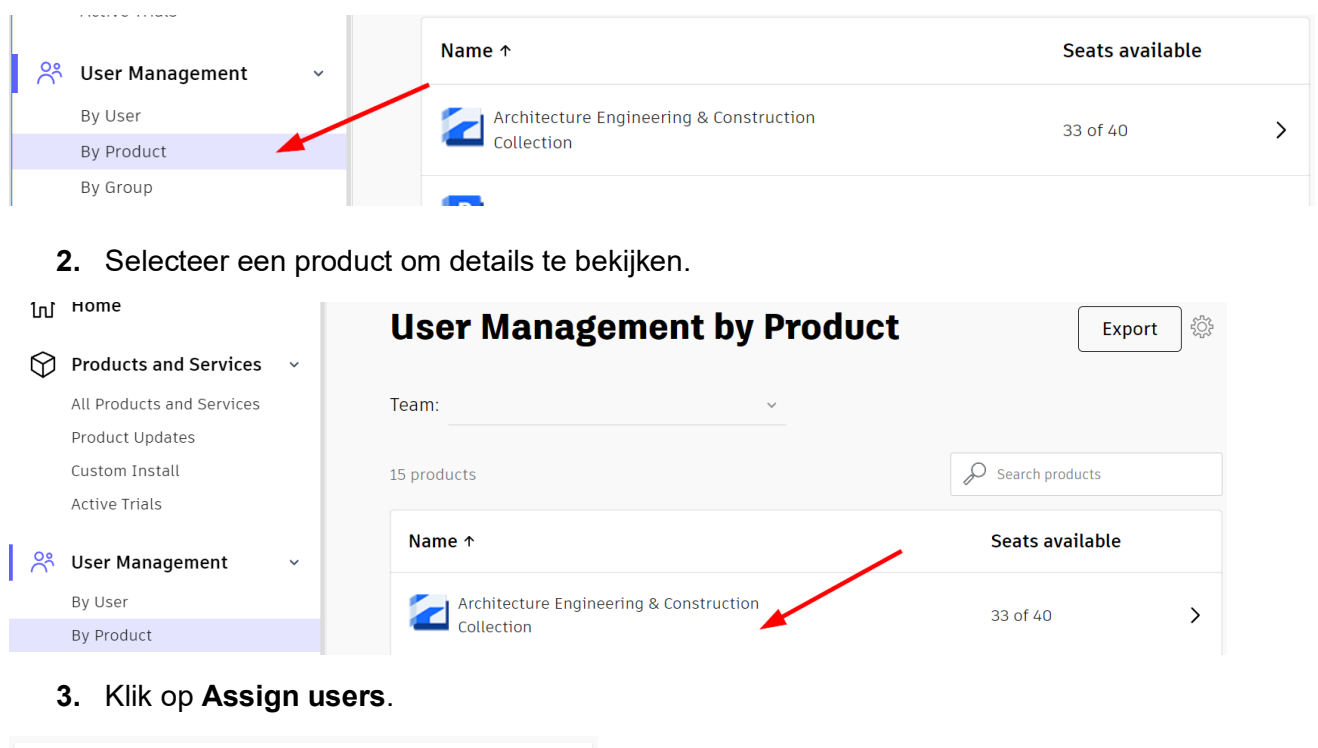

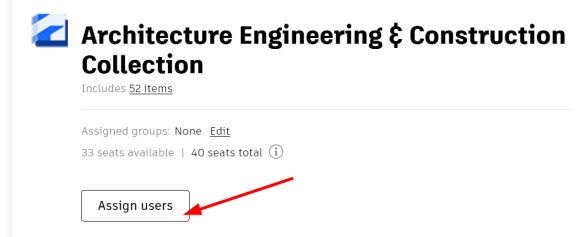

**A AUTODESK** 

**Gold Partner** 

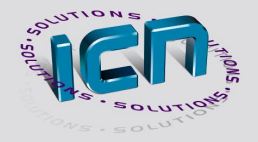

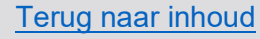

- **4.** Voer de naam of het e-mailadres van de gebruiker in.
	- Klik op **Add** gevolgd door **Assign** om alle productitems toe te wijzen, of
	- Klik op **Customize** om individuele items te selecteren.

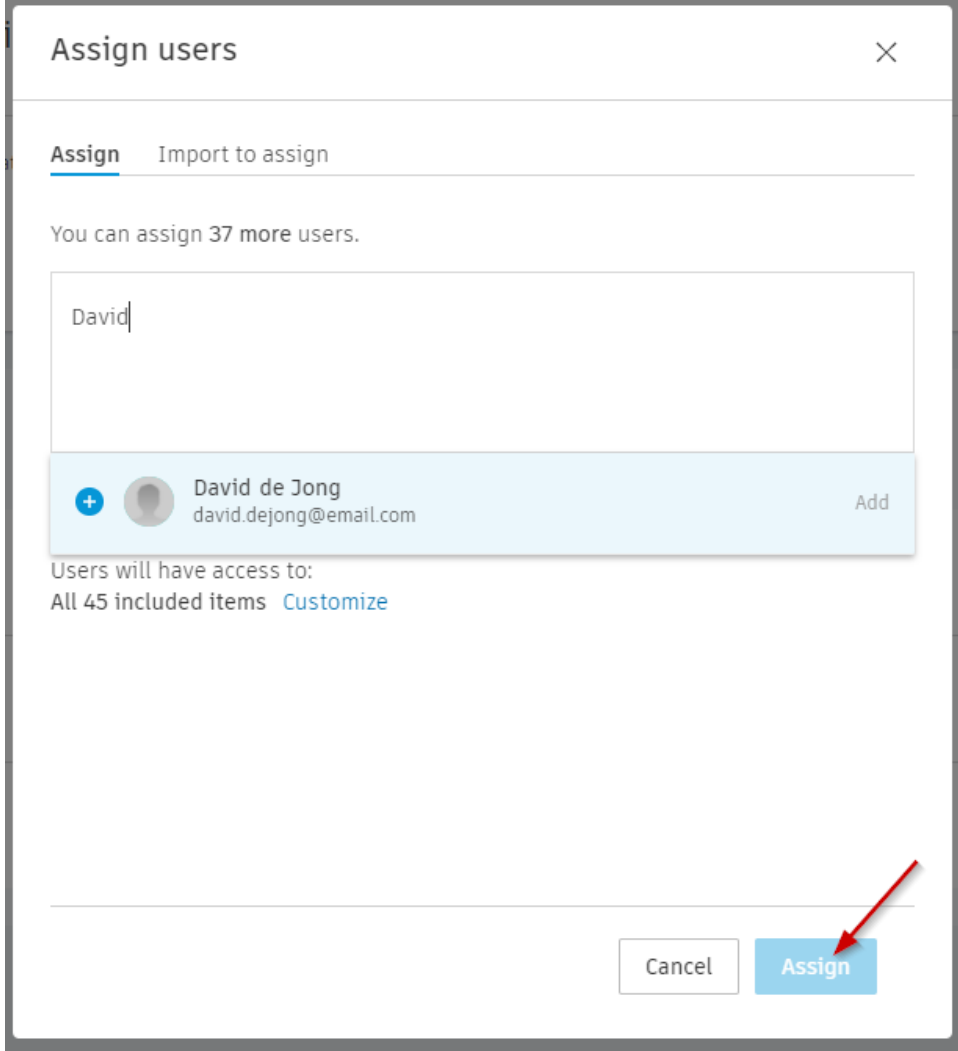

**Opmerking:** als de gebruiker niet binnen zeven dagen accepteert, moet u de uitnodiging opnieuw verzenden.

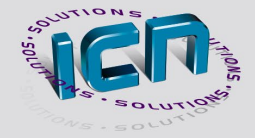

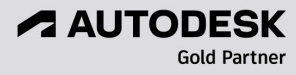

## <span id="page-9-0"></span>Gebruikers loskoppelen van product

In hun Autodesk Account kunnen primary en secondary admins de gebruikerstoegang tot producten en services beheren. U kunt ook aanpassen tot welke individuele services, met betrekking tot een product, de gebruiker toegang heeft.

Services omvatten toegang tot online opslag, rendering en andere cloudservices die zijn gekoppeld aan een softwaretitel. De opties variëren afhankelijk van de software. Raadpleeg de softwaredocumentatie voor een lijst met beschikbare services.

#### *Gebruikers loskoppelen van een product*

- **1.** Log in op uw account op [manage.autodesk.com](https://manage.autodesk.com/home/) en klik op **User management > By Product**. U ziet User management alleen als u een [primary](#page-11-0) of [secondary admin](#page-11-1) bent.
- **2.** Selecteer een product om de toegewezen gebruikers weer te geven.

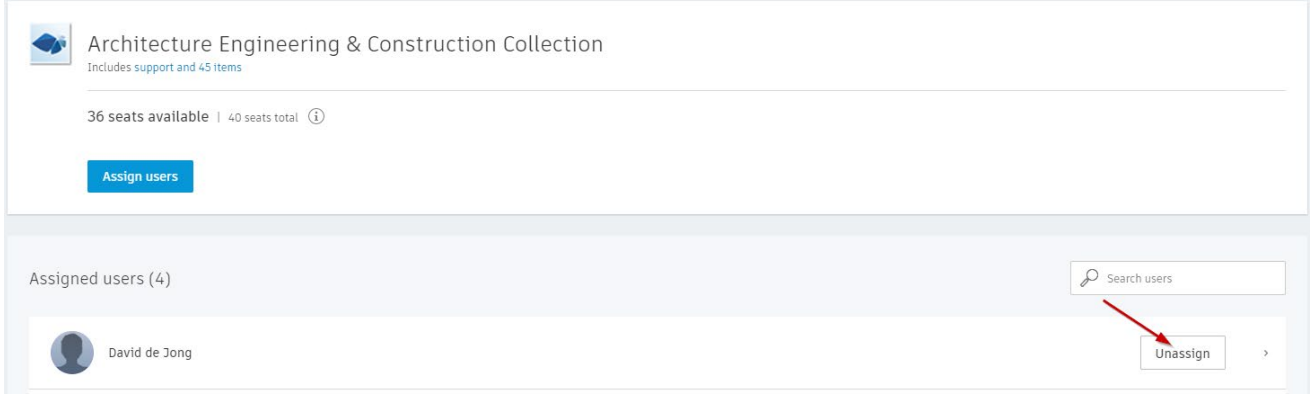

**3.** Klik op **Unassign** om de toegang van de gebruiker tot het product ongedaan te maken.

*Hoe u services van een gebruikers kunt verwijderen*

- **1.** Log in op uw account op [manage.autodesk.com](https://manage.autodesk.com/home/) en klik op **User management > By Product**. U ziet User management alleen als u een [primary](#page-11-0) of [secondary admin](#page-11-1) bent.
- **2.** Selecteer een product om de toegewezen gebruikers weer te geven.
- **3.** Klik op de pijl rechts van de gebruiker. Er wordt een lijst met de afzonderlijke services van het product weergegeven.
- **4.** De-selecteer de services die u wilt verwijderen en klik op **Save changes**.

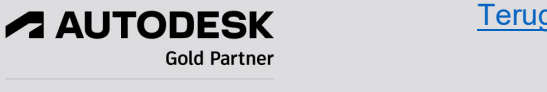

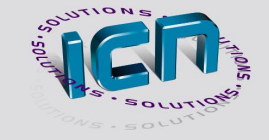

# <span id="page-10-0"></span>Gebruikers verwijderen

Alleen primary en secondary admins kunnen gebruikers verwijderen. Als u een gebruiker verwijdert, wordt de toegang tot producten en services automatisch verwijderd, maar het persoonlijke Autodesk-account van een gebruiker blijft altijd bewaard.

**Primary en secondary admins verwijderen** - Primary en secondary admins kunnen niet worden verwijderd, tenzij hun beheerdersrechten eerst worden aangepast.

#### *Gebruikers verwijderen*

- **1.** Log in op uw account op [manage.autodesk.com](https://manage.autodesk.com/home/) en klik op **User management > By User**. U ziet User management alleen als u een [primary](#page-11-0) of [secondary admin](#page-11-1) bent.
- **2.** Selecteer een gebruiker om hun contactgegevens en toewijzingen te bekijken. De toegang van de gebruiker tot software en services wordt automatisch verwijderd, maar ze hebben nog steeds toegang tot hun account.
- **3.** Klik op het **prullenbak** pictogram bij de contactgegevens van de gebruiker.

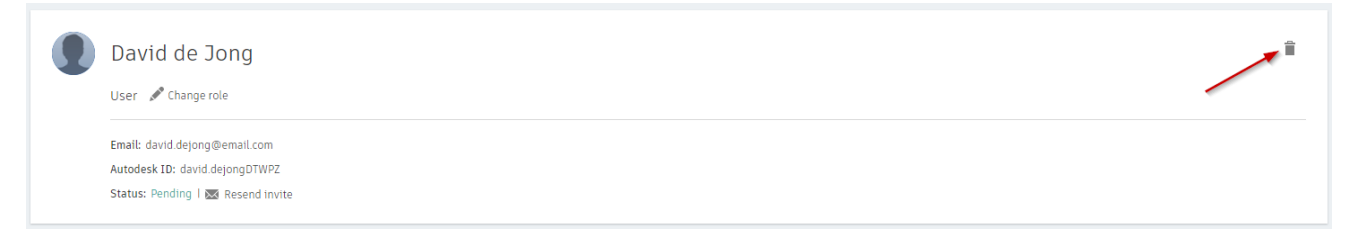

**4.** Klik in het bevestigingsvenster op **Delete**.

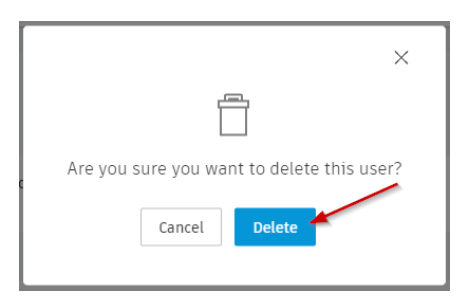

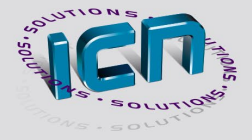

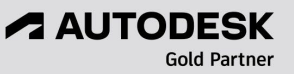

# <span id="page-11-0"></span>Primary Admins

Primary admins kunnen gebruikers toewijzen aan software en services in hun Autodesk Account. Als uw gebruikers worden beheerd in de Classic User management, zijn uw beheerders contractmanagers en softwarecoördinatoren.

## **Primary admins verantwoordelijkheden**

- ❖ Beheer gebruikers en hun toegang tot producten.
- Wijs secondary admins en SSO-admins toe en wijzig de primary admin.
- $\div$  Beheer facturering en verlengingen indien ze ook contractmanager zijn.
- Beheer single sign-on (SSO).

## **Extra informatie**

- Er kan slechts één primary admin per team zijn, maar dezelfde persoon kan de primary admin zijn voor meer dan één team.
- De primary admin kan opnieuw worden toegewezen onder het Autodesk Account.

## *Hoe de Primary admin te wijzigen*

Primary admins zijn alleen verantwoordelijk voor het beheren van gebruikers en hun toegang tot software en services. Als u de primary admin wijzigt, verandert de eigenaar van het contract niet (de persoon die betalingen en verlengingen beheert en die alle e-mails over abonnementen, verlengingsherinneringen en facturen ontvangt).

Wanneer u de primary admin wijzigt, wordt de voormalige primary admin gewijzigd in een secondary admin.

- **1.** Log in op uw account op [manage.autodesk.com](https://manage.autodesk.com/home/) en klik op **User management > By User**. U ziet User management alleen als u een [primary](#page-11-0) of [secondary](#page-11-1) admin bent.
- **2.** Selecteer de secondary admin die u als de nieuwe primary admin wilt aanwijzen.
- **3.** Klik op **Change role**.
- **4.** Selecteer **Primary admin** en klik op **Save**.
- **5.** Klik op **Reassign primary admin** om de wijziging te bevestigen.

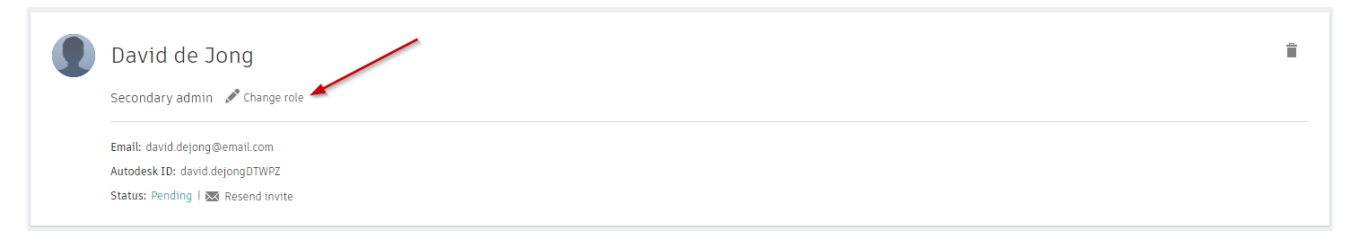

<span id="page-11-1"></span>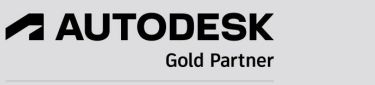

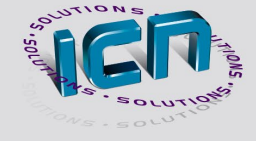

# Secondary Admins

De secondary admin wordt toegewezen door de primary admin of een andere secondary admin om gebruikers en hun toegang tot producten en services te helpen beheren.

## **Secondary admins verantwoordelijkheden**

- $\div$  Beheer gebruikers en hun toegang tot producten.
- Wijs extra secondary admins toe en wijzig de primary admin.
- Beheer facturering en verlenging indien ze ook contractmanager zijn.
- Bekijk en exporteer productgebruik rapporten voor alle teams van gebruikers en contracten.

## **Extra informatie**

- $\div$  U kunt meerdere secondary admins in een team hebben.
- Secondary admins worden toegewezen per team, niet per contract, en hebben daarom inzicht in alle gebruikers en producten in dat team.
- Bij het aanschaffen van nieuwe licenties worden contractmanagers automatisch toegewezen als de primary admin.
- Bij het wisselen van contractmanagers wordt de nieuwe contractmanager toegewezen als secondary admin (tenzij ze al zijn toegewezen als primary admin).

### *Hoe u een secondary admin toewijst*

- **1.** Log in op uw account op [manage.autodesk.com](https://manage.autodesk.com/home/) en klik op **User management > By User**. U ziet User management alleen als u een [primary](#page-11-0) of [secondary admin](#page-11-1) bent.
- **2.** Klik op de naam van de gebruiker die u als secondary admin wilt aanwijzen.
- **3.** Klik op **Change role**.

<span id="page-12-0"></span>**A AUTODESK** 

**Gold Partner** 

**4.** Selecteer **Secondary admin** en klik op **Save**.

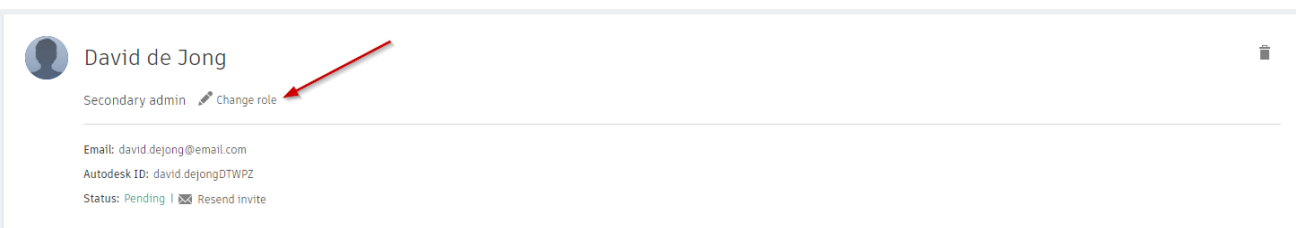

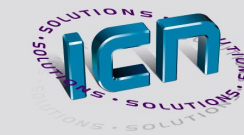

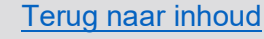

## Guest users

Gebruikers die aan uw team zijn toegevoegd vanuit een connected cloud-collaboration product (bijvoorbeeld Autodesk BIM Collaborate, Autodesk BIM Collaborate Pro of Autodesk Build) worden automatisch toegevoegd als guest user. U kunt de guest gebruikers toegang geven tot de benodigde producten en services, maar ze uit de teamlijsten filteren met de 'show guest' toggle.

Elke gebruiker kan als guest user worden aangewezen. Meestal zijn het non-werknemers, zoals aannemers of leveranciers die aan een project zijn gekoppeld. Primary of secondary admins kunnen geen guest user zijn.

*Om een gebruiker als gast aan te wijzen*

- **1.** Log in op uw account op [manage.autodesk.com](https://manage.autodesk.com/home/) en klik op **User management > By User**. U ziet User management alleen als u een [primary](#page-11-0) of [secondary admin](#page-11-1) bent.
- **2.** Selecteer een gebruiker om hun contactgegevens en toewijzingen te bekijken.
- **3.** Klik op **Change role**.
- **4.** Selecteer **This is a guest user** onder de gebruikersrol.
- **5.** Klik op **Save**.

**A AUTODESK** 

**Gold Partner** 

**6.** Om de guest aanduiding van een gebruiker te verwijderen, schakelt u **This is a guest user**  uit.

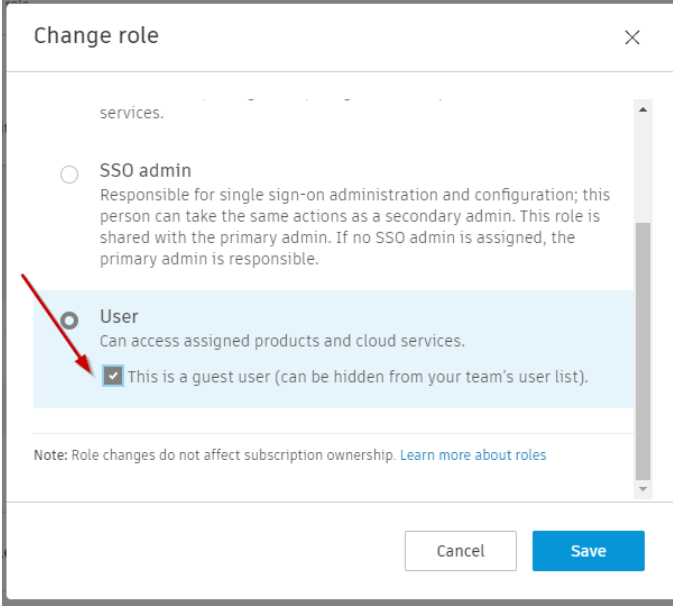

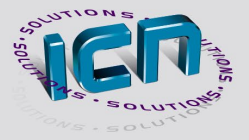

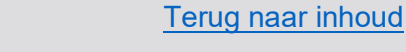

# <span id="page-14-0"></span>Beheer Teams

Organiseer team subscriptions en team gebruikers efficiënt via uw Autodesk Account.

- Organiseer volgens bedrijfsonderdelen of projecten.
- Delegeer beheerders om specifieke teams van gebruikers te beheren.
- ❖ Houd verlengingen bij tot aan gebruikers.
- ❖ Analyseer het abonnementsgebruik per team.

Zie [Autodesk Account teams](https://www.autodesk.com/support/technical/article/caas/tsarticles/ts/2OXXxN6ZbF0Hb3FsPR1uHB.html) voor meer informatie. Als u BIM 360 gebruikt, raadpleegt u [Autodesk](https://www.autodesk.com/support/technical/article/caas/tsarticles/ts/3E4pE6zNLbq2idUZf2S4Bx.html)  [Account teams beheren met BIM 360-subscriptions](https://www.autodesk.com/support/technical/article/caas/tsarticles/ts/3E4pE6zNLbq2idUZf2S4Bx.html) voor meer informatie.

**Opmerking:** teams worden niet ondersteund in de [Classic User management](https://www.autodesk.com/support/account/admin/users/classic-roles) interface.

## **Creëer een team**

Wanneer u voor het eerst een contract of subscription krijgt, wordt automatisch een nieuw team aangemaakt, maar u kunt het abonnement op elk moment naar een ander team verplaatsen of een nieuw team maken.

*Om een nieuw team te creëren*

- **1.** Log in op uw account op [manage.autodesk.com](https://manage.autodesk.com/home/) en klik op **User management > By User of By Product**. U ziet User management alleen als u een *primary* of [secondary admin](#page-11-1) bent.
- **2.** Klik op het **tandwiel** pictogram om Team instellingen te openen.

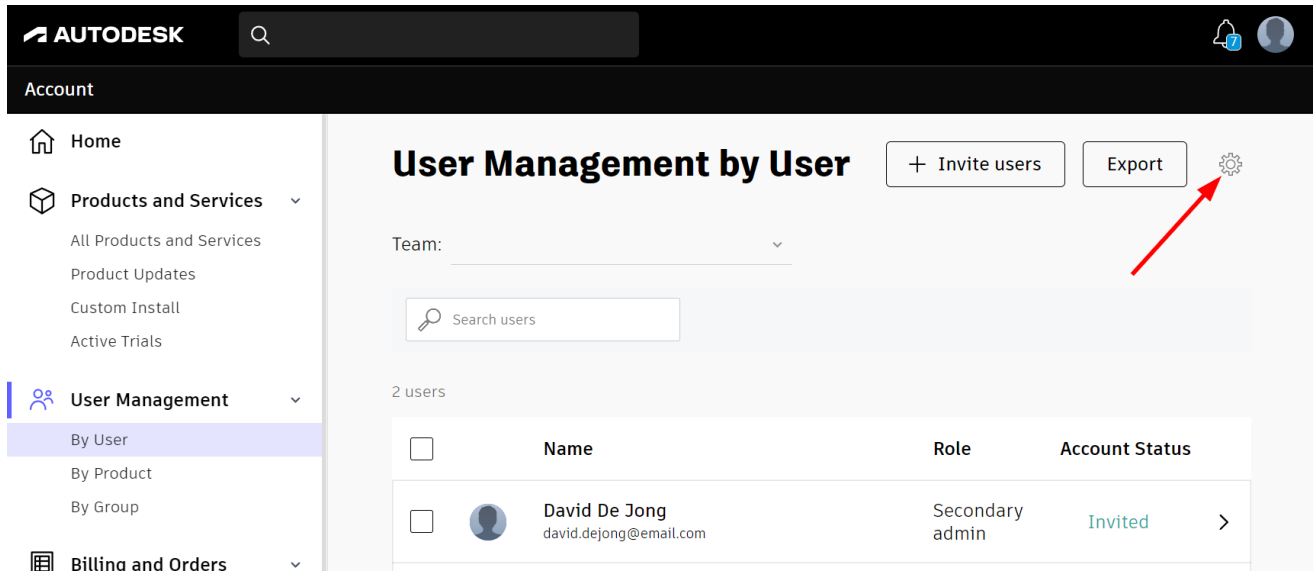

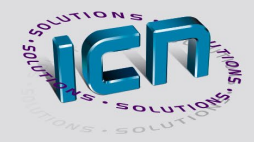

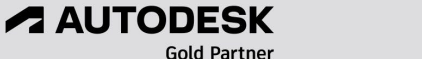

**3.** Selecteer in het menu **Actions** de optie **Create team**.

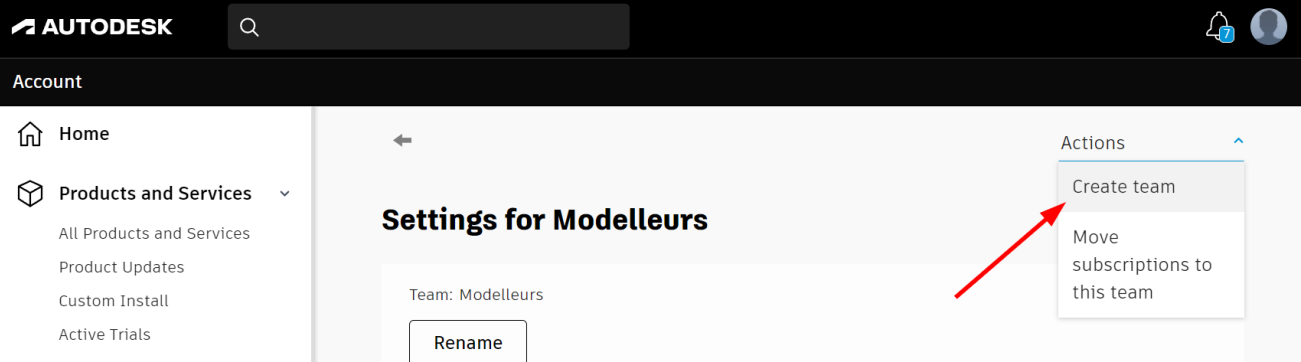

**4.** Voer een naam in voor het team en klik op **Create team**.

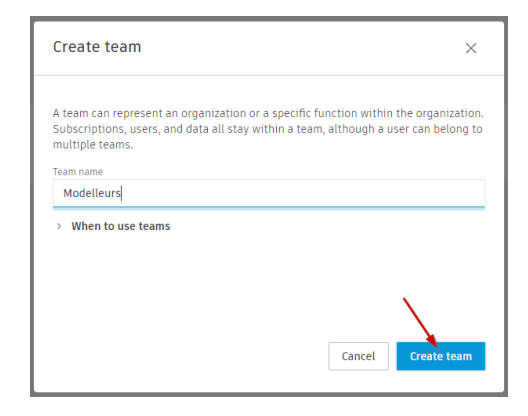

**Opmerking:** als u BIM 360 gebruikt, raadpleegt u [Autodesk Account teams beheren met BIM](https://www.autodesk.com/support/technical/article/caas/tsarticles/ts/3E4pE6zNLbq2idUZf2S4Bx.html)  [360-subscriptions](https://www.autodesk.com/support/technical/article/caas/tsarticles/ts/3E4pE6zNLbq2idUZf2S4Bx.html) voor meer informatie.

#### **Hernoem een team**

Standaard bevat de teamnaam de naam van de eerste primary admin die was toegewezen toen het team werd aangemaakt, maar u kunt uw team een meer betekenisvolle naam geven.

- **1.** Log in op uw account op [manage.autodesk.com](https://manage.autodesk.com/home/) en klik op **User management > By User of By Product**. U ziet User management alleen als u een [primary](#page-11-0) of [secondary admin](#page-11-1) bent.
- **2.** Klik op het **tandwiel** pictogram om Team instellingen te openen.
- **3.** Klik op **Rename**.

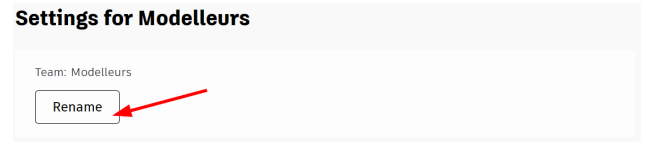

**4.** Voer een nieuwe naam in en klik op **Save changes**.

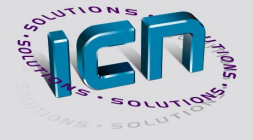

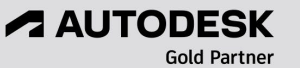

## **Voeg een gebruiker toe aan een team**

Het proces voor het uitnodigen van gebruikers en het verlenen van toegang tot producten is hetzelfde voor teamleden als voor individuele gebruikers. U kunt zoveel teamgebruikers toevoegen als u nodig heeft. Door gebruikers aan een nieuw team toe te voegen, worden ze niet verwijderd uit bestaande teams.

**Opmerking:** de subscription owner krijgt automatisch een seat toegewezen. Als de subscription owner het product niet gebruikt, wijst u die seat opnieuw toe aan het team.

- **1.** Log in op uw account op [manage.autodesk.com](https://manage.autodesk.com/home/) en klik op **User management > By User of By Product**. U ziet User management alleen als u een [primary](#page-11-0) of [secondary admin](#page-11-1) bent.
- **2.** Selecteer een team.
- **3.** Klik op **Invite users**.
- **4.** Gebruikers toevoegen en toewijzen. Zie het hoofdstuk [Gebruikers toevoegen](#page-3-0) in Autodeskaccount voor meer informatie.

## **Voeg producten en abonnementen toe aan een team**

Als u een ander subscription toevoegt aan een bestaand contract, gaat dit automatisch naar het team dat het contract beheert. Als uw nieuwe subscription een nieuw contract aanmaakt, gaat het automatisch naar het laatst aangemaakte team.

U kunt de subscription ook naar een ander team verplaatsen. Hoe u dit doet wordt op de volgende pagina omschreven.

Als u seats toevoegt aan een bestaand subscription of contract, blijven die seats in hetzelfde team als de rest van uw subscriptions of contract.

De subscription owner krijgt automatisch een seat toegewezen. Als de subscription owner het product niet gebruikt, wijst u die seat opnieuw toe aan het team.

**Opmerking:** Wanneer u BIM 360 gebruikt, raadpleegt u Autodesk Account [teams beheren met BIM](https://www.autodesk.com/support/technical/article/caas/tsarticles/ts/3E4pE6zNLbq2idUZf2S4Bx.html)  [360-subscriptions](https://www.autodesk.com/support/technical/article/caas/tsarticles/ts/3E4pE6zNLbq2idUZf2S4Bx.html) voor meer informatie.

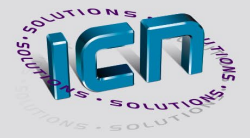

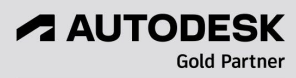

#### **Verplaats een subscription naar een ander team**

Alleen de subscription owner kan een abonnement naar een ander team verplaatsen. Het verplaatsen van een subscription verplaatst de gebruikers niet. Gebruikers die in het vorige team aan het product zijn toegewezen, worden niet automatisch verplaatst met de subscription.

**BIM 360-gebruikers** - Zie [Autodesk Account teams beheren met BIM 360-subscriptions](https://www.autodesk.com/support/technical/article/caas/tsarticles/ts/3E4pE6zNLbq2idUZf2S4Bx.html) voor meer informatie.

#### *Een subscription verplaatsen*

- **1.** Log in op uw account op [manage.autodesk.com](https://manage.autodesk.com/home/) en klik op **User management > By User of By Product**. U ziet User management alleen als u een [primary](#page-11-0) of [secondary admin](#page-11-1) bent.
- **2.** Selecteer een team.
- **3.** Klik op het **tandwiel** pictogram om Teaminstellingen te openen.
- **4.** Selecteer in het menu **Actions** de **Move subscriptions to this team**.

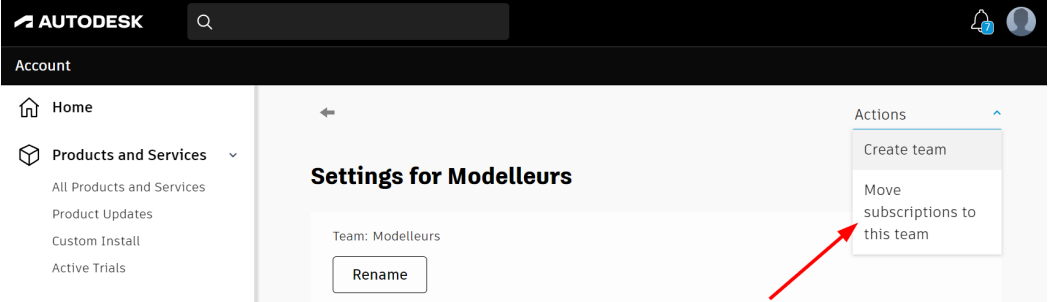

**5.** Zoek het abonnement dat u wilt verplaatsen en klik op **Select**.

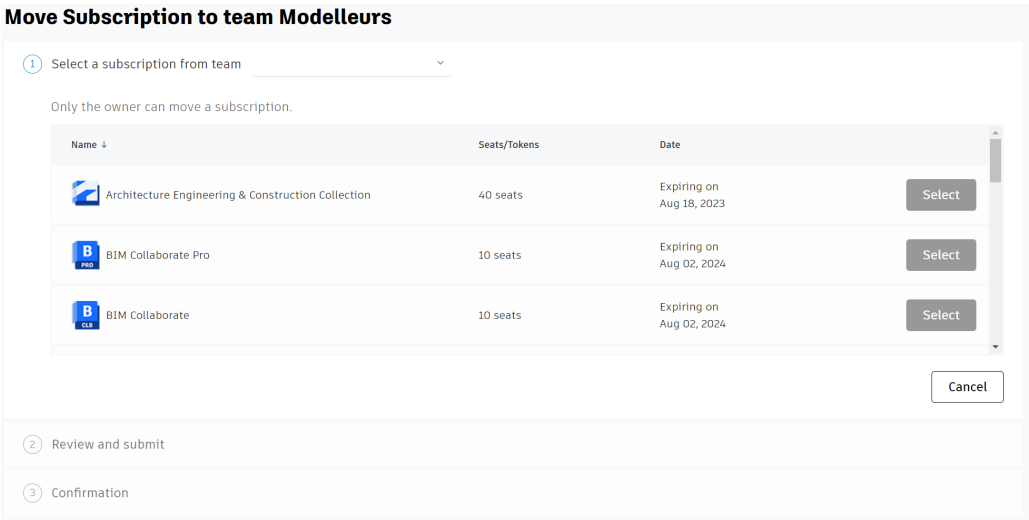

**Opmerking:** als het verplaatsen van het abonnement resulteert in overbezette seats, wordt de knop **Select** gedimd weergegeven. Plaats de muisaanwijzer op **Select** om te zien hoeveel seats u moet intrekken. Zie het hoofdstuk [Gebruikers loskoppelen van een product](#page-9-0) voor instructies.

- **6.** Controleer de selectie en klik op **Submit**.
- **7.** Klik op **Done** om het venster te sluiten.

**A AUTODESK** 

**Gold Partner** 

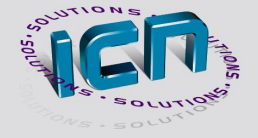

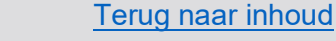

## **Wanneer moet u contact opnemen met Autodesk om een subscription te verplaatsen?**

Neem in een van deze gevallen contact op met [Autodesk-support](https://www.autodesk.com/support/contact-support?startHelpBranch=post-purchase/using-software) om een subscription naar een ander team te verplaatsen:

- U bent niet de eigenaar van het abonnement.
- U heeft een Pay Per Use-abonnement.
- U heeft een Premium-abonnement en SSO is ingeschakeld.
- De subscription is gekoppeld aan een BIM 360 site.

#### **Bepaal tot welke subscription een team behoort**

- **1.** Log in op uw account op [manage.autodesk.com](https://manage.autodesk.com/home/) en klik op **Billing & Orders > Contracts.**
- **2.** Selecteer een product. De teamnaam wordt weergegeven in de kolom Teams onder aan de pagina.

## **Rapporteren over gebruik per team**

- **1.** Log in op uw account op [manage.autodesk.com](https://manage.autodesk.com/home/) en klik op **Reporting > Seat Usage.**
- **2.** Selecteer een team.
- **3.** Selecteer een tijdbereik en het rapport wordt weergegeven. Zie [Seat Usage reporting](https://www.autodesk.com/support/account/admin/usage/seat-usage) voor meer informatie over rapportinstellingen.
- **4.** Klik op **Export as CSV** om de gegevens naar een spreadsheet te downloaden.

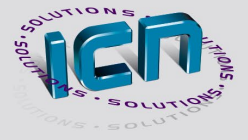

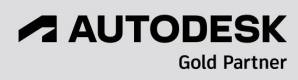

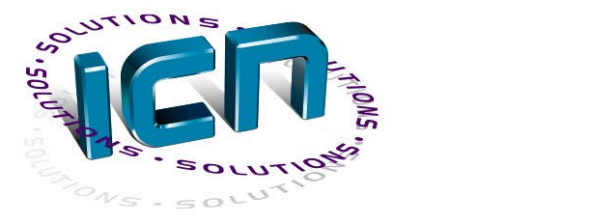

# Samenwerken aan uw oplossing!

Europalaan 14-18 | 5232 BC | 's-Hertogenbosch | +31 (0) 73 750 6 750 | info@ICN-Solutions.nl | www.ICN.nl **ICN Solutions** 

Managing **Q** Consulting **Q** Recruiting **C** Developing 3D modelling